# **\_About\_the\_Animal\_Fields\_list\_Content\_v1**

### Understanding Animal Fields

The fields listed in the tables below are available for you to use in adding adoptable animals.

An **R** indicates the field is required. All others are optional. **P** indicates the field is private to the organization.

#### Basic information

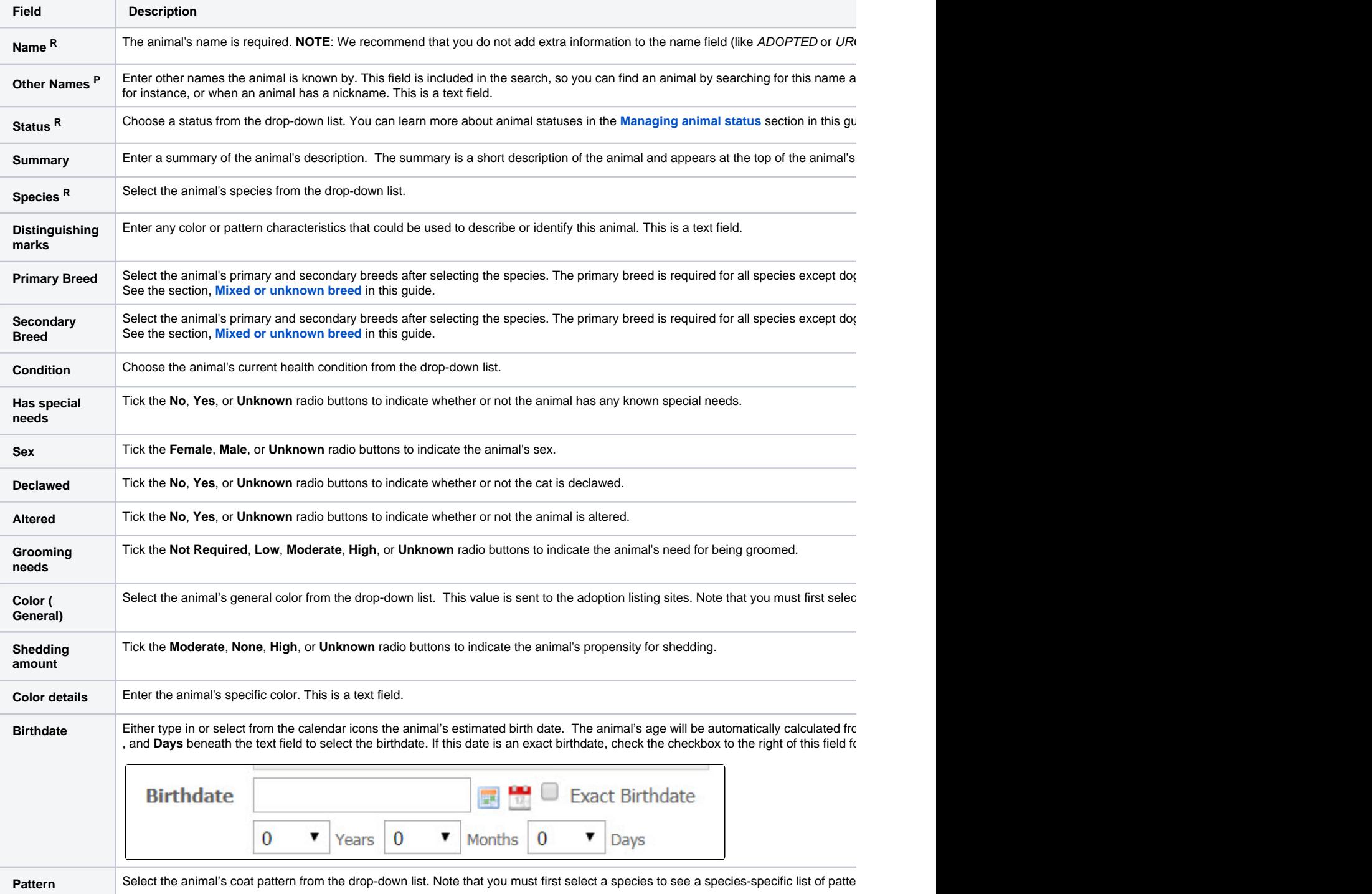

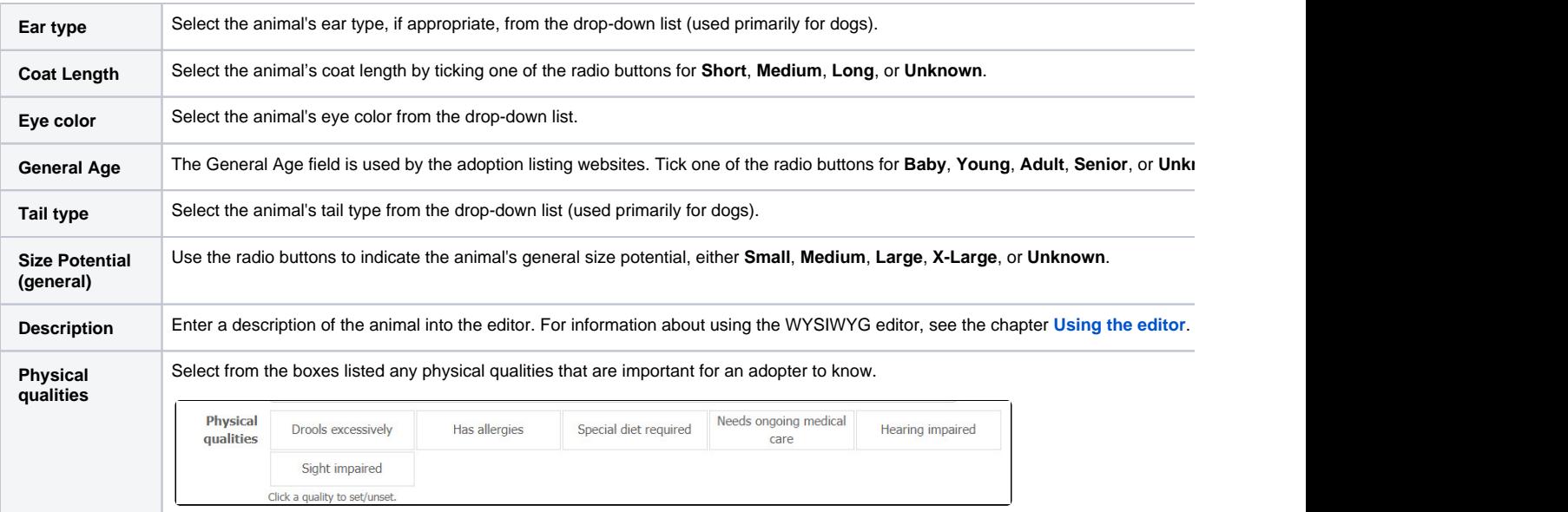

### Personality and Behavior

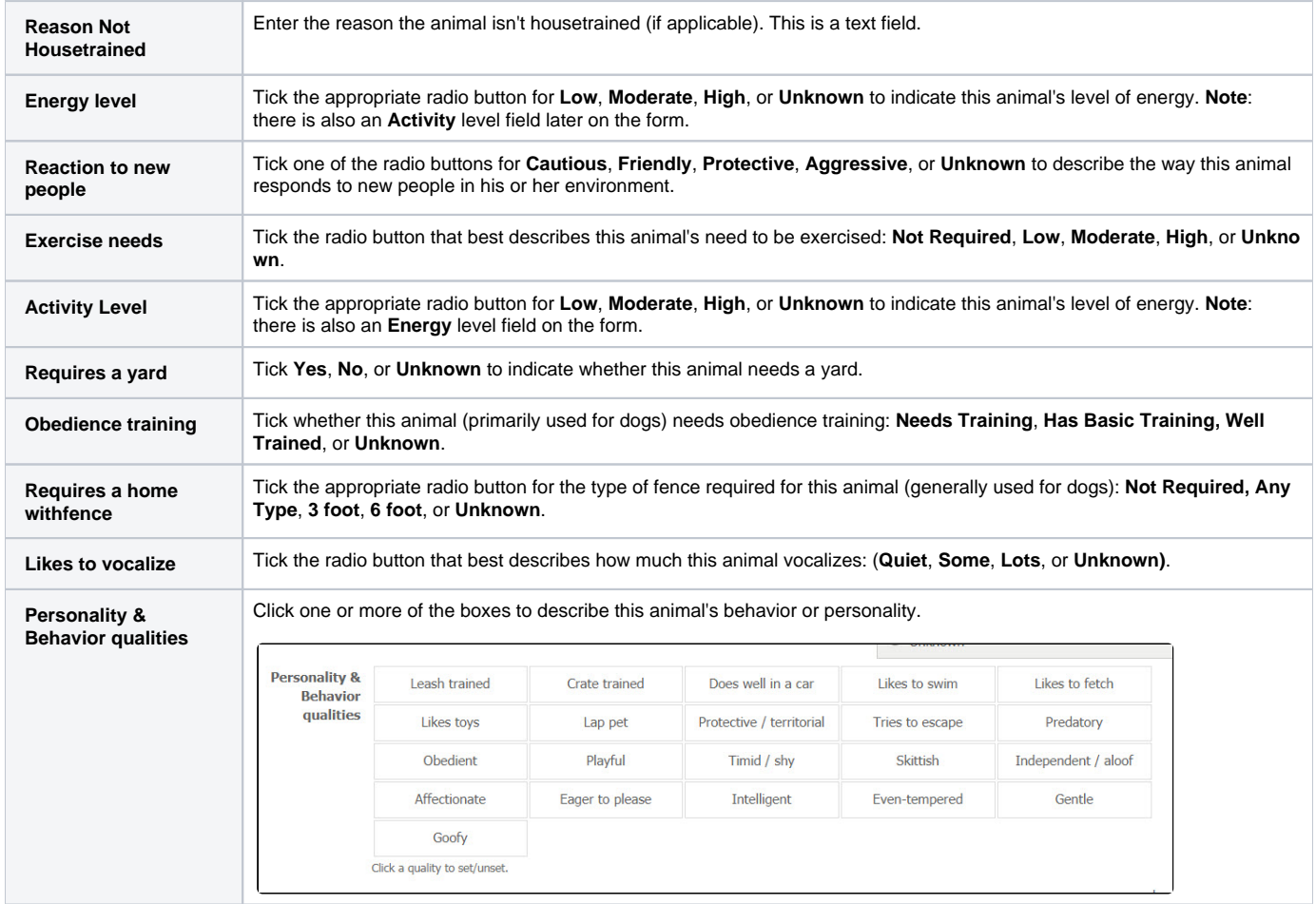

### **Compatibility**

**OK with cats** Tick one of the radio buttons for **Yes**, No, or Unknown to indicate if the animal behaves well around cats.

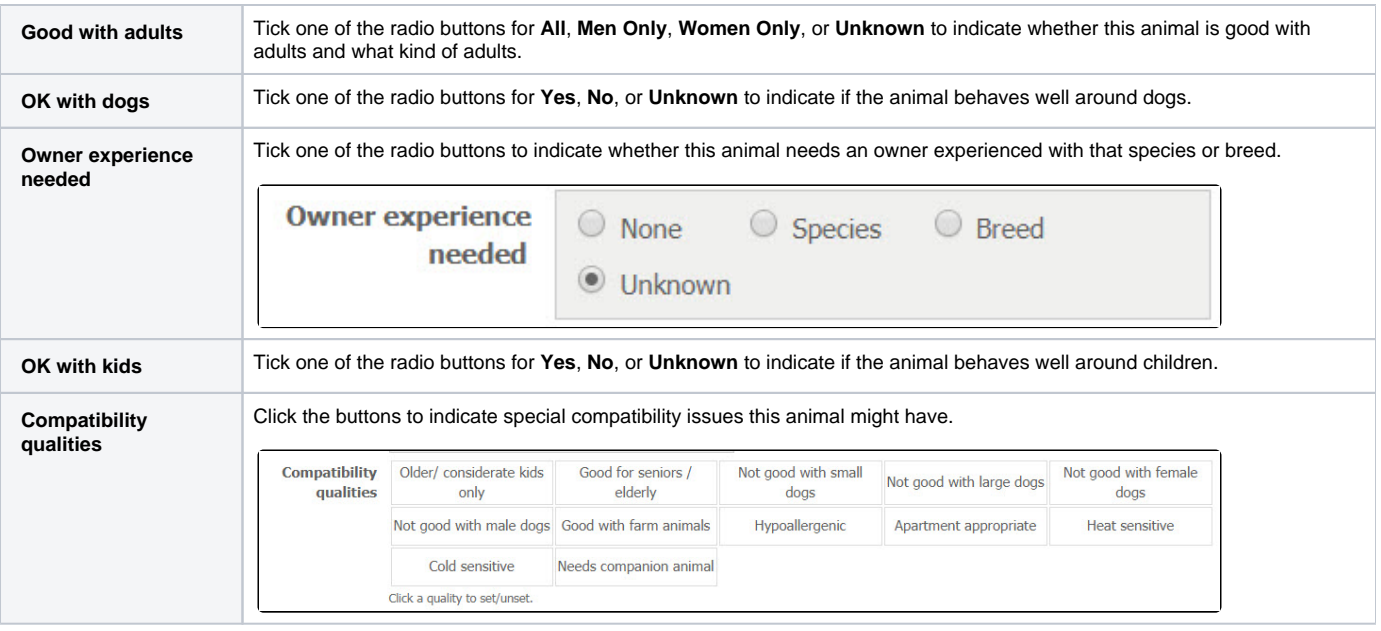

### Administrative Information

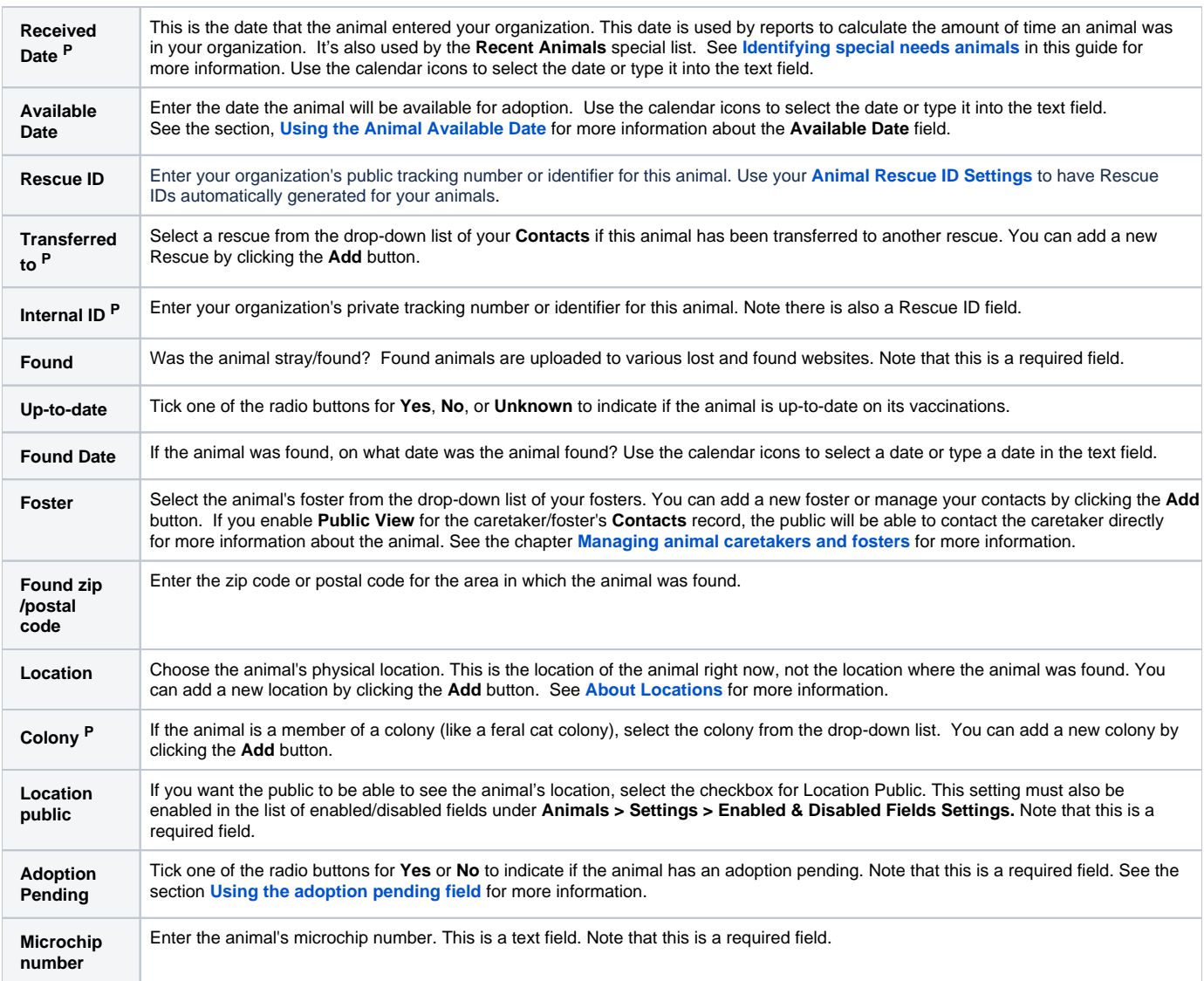

 $\bigcap$ 

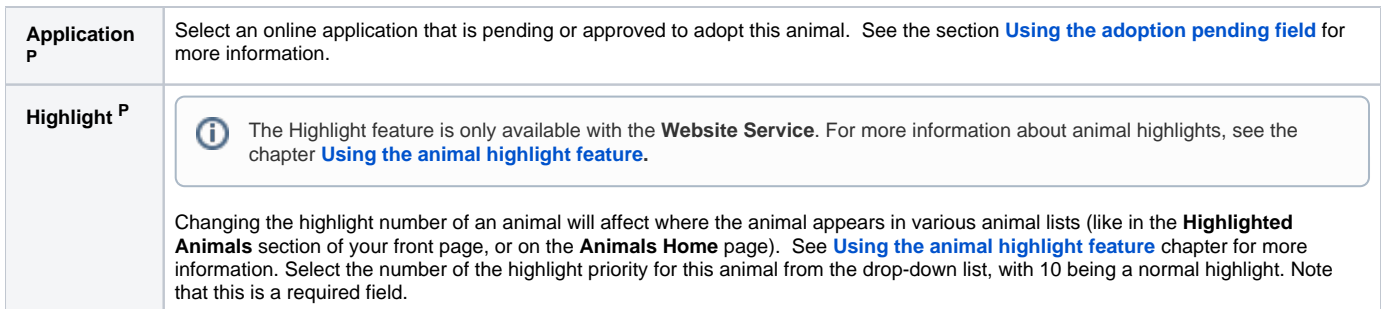

## Sponsorship Options

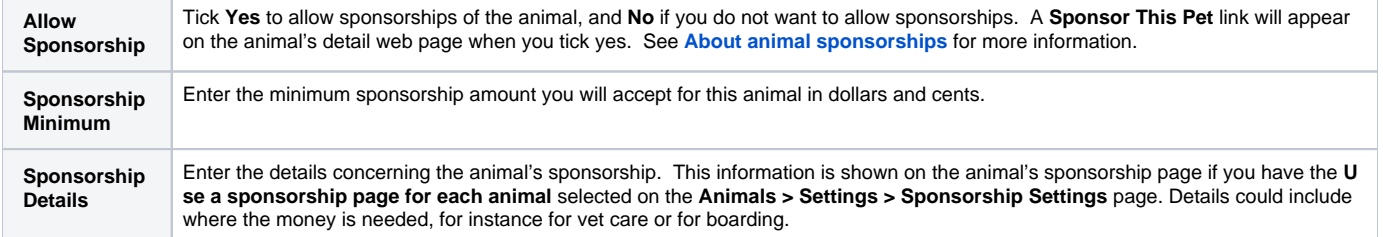

### Adoption Options

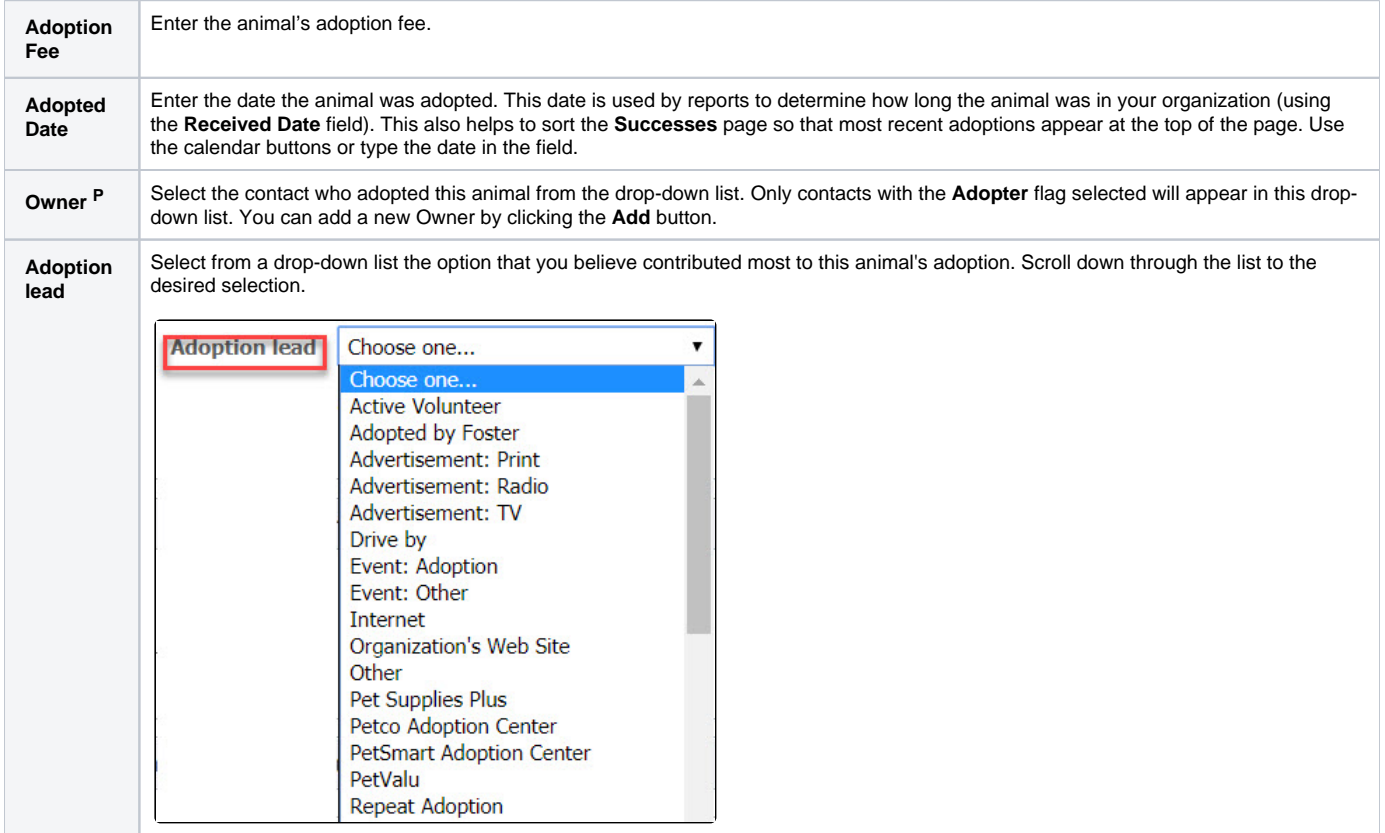

#### Euthanasia Information

**Euthanasia Date** Enter or select the date that the animal is scheduled to be euthanized or has been euthanized. Use the calendar icons or type in a date in the field.

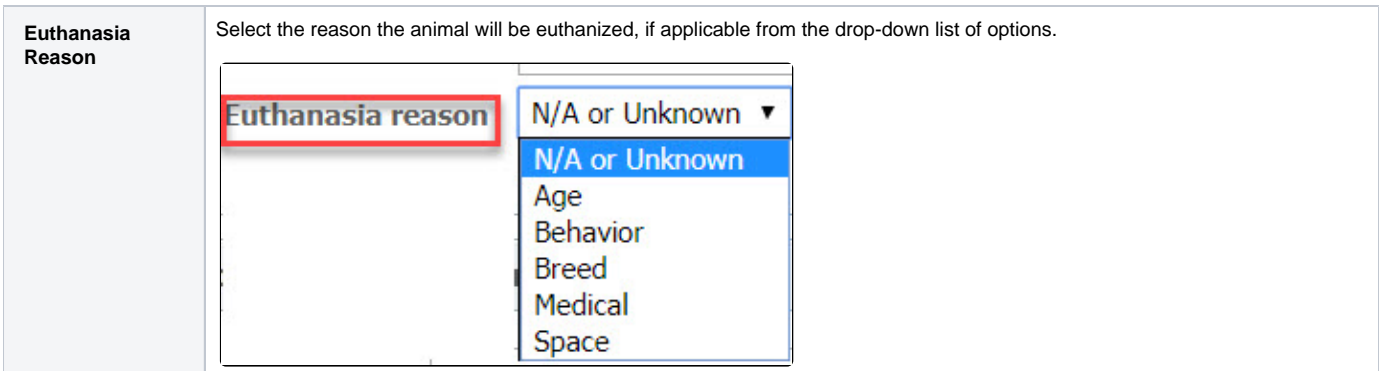

#### Additional Notes and Comments

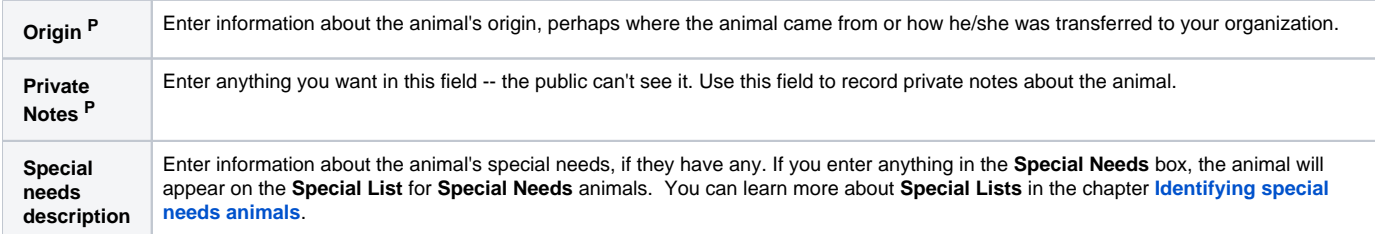

### Custom Animal Groups Membership

**Custom Animal Groups Membership** If this animal fits into any of your custom groups, the group name will display here, such as Kittens.

#### Media

**Media Actions** This is where you can upload pictures and videos to the animal's web page. See the chapter **[How to add pictures and videos to animals](guide://How to add pictures and videos to animals pages)  [pages](guide://How to add pictures and videos to animals pages)** for more information on this process. (We even have a video!)

#### Export Accounts Selection

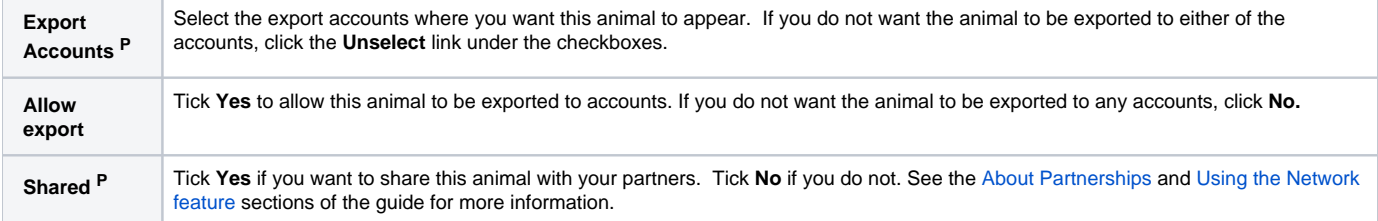

Remember to click **Save** or **Save and New** or **Save and Clone** at the end of the page to save your work.

The animal header and footer are automatically added to the top and bottom of the animal's description, respectively. The header and footer are used as an easy way to update animal descriptions on the adoption listings websites without editing each animal. The header and footer are also used on the animal's web page with the **Website** service. The header and footer are great places to put basic information about your adoption process, special programs information or hints about your next event. See the chapter, **[Using the header and footer fields](guide://Using the header and footer fields)**.

#### **A note about fosters**

One of the animal fields is **Foster.** 

- The foster's contact information appears with the animal (if the information is set to public).
- The animal will appear on the foster's **My Rescue** page.
- The animal will appear on the foster's contact page

Animal contact information will appear on your website if you are using the **Web Site Service**. Contact information will appear in the animal's description when exported to the adoption listing websites for all of our services.

The benefit of using the fosters field on your RescueGroups.org website is that visitors can contact the foster directly for more information about the animal.

To use fosters to their full potential, make sure you:

- Select a foster for each animal.
- Select the contact fields that will be public for your organization.
- Make the foster's information public.

You can add contacts from the **Contacts** page (link from the **Admin** page), or by entering a foster name in the new foster box when adding or editing an animal.